## **راهنمای ثبت درخواست گواهی اشتغال به تحصیل در سامانه سجاد**

برای استفاده از خدمات سامانه سجاد و دریافت گواهی اشتغال به تحصیل ابتدا باید در این سامانه ثبت نام و نام کاربری و کلمه عبور دریافت شود. در نهایت، درخواست مورد نظر خود را از منوی خدمات ثبت و پیگیری نمایید. آدرس سامانه سجاد:

## https://portal.saorg.ir

تذکر:

- ثبت نام در سامانه و دریافت نام کاربری و رمز عبور، به معنی ثبت درخواست نیست؛ پس از اتمام کلیه مراحل ثبت نام و ورود به سامانه، از طریق منوی خدمات، به خدمت و درخواست مورد نظر خود دسترسی خواهید داشت.

- در ورود اطالعات خود نهایت دقت را داشته باشید. در صورتیکه اطالعات ثبت نام را ناقص وارد نمایید ممکن است به خدمات مورد نظر خود دسترسی پیدا نکنید.

پس از ورود به سامانه سجاد صفحه زیر قابل مشاهده خواهد بود.

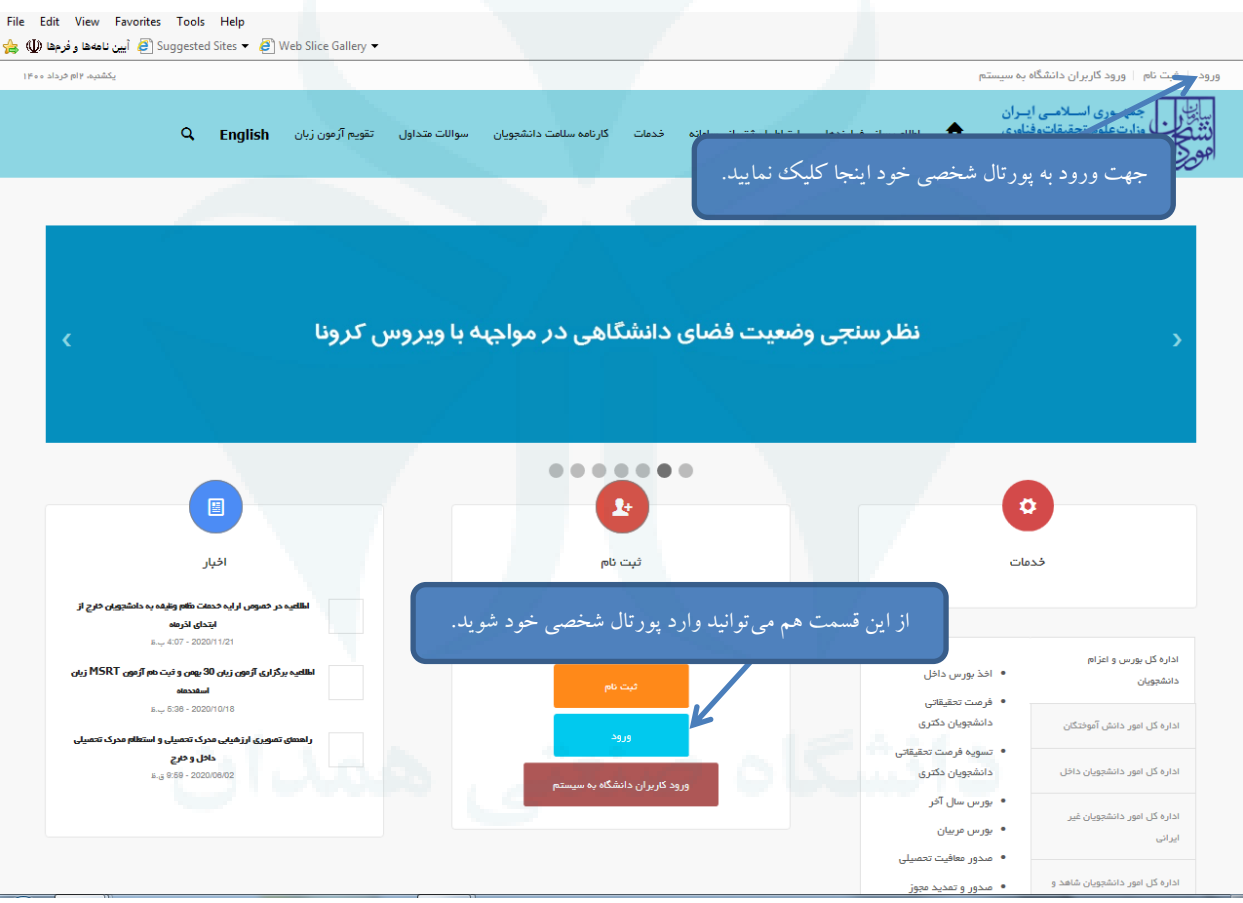

پس از انتخاب گزینه ورود، صفحه زیر قابل مشاهده خواهد بود.

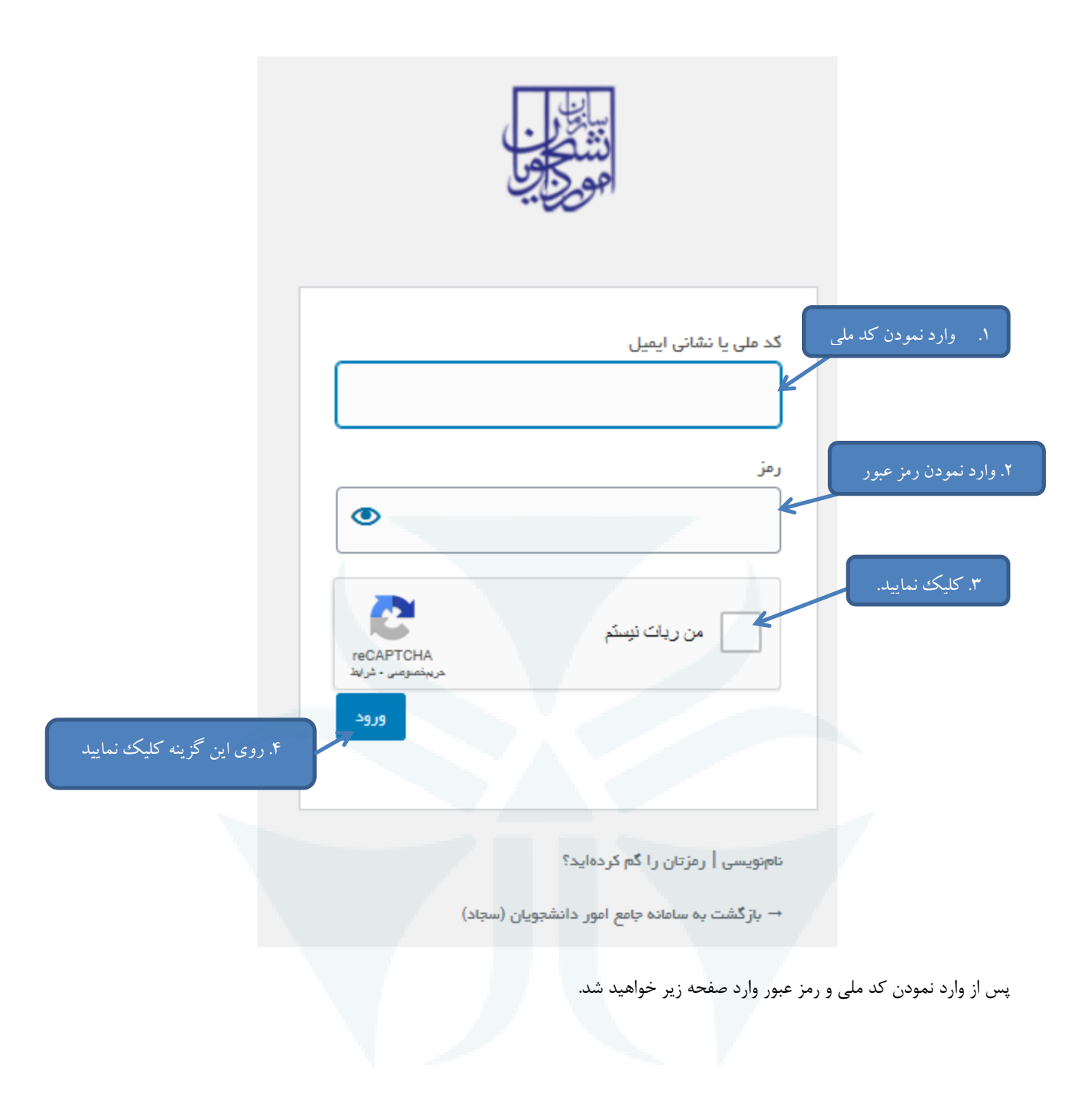

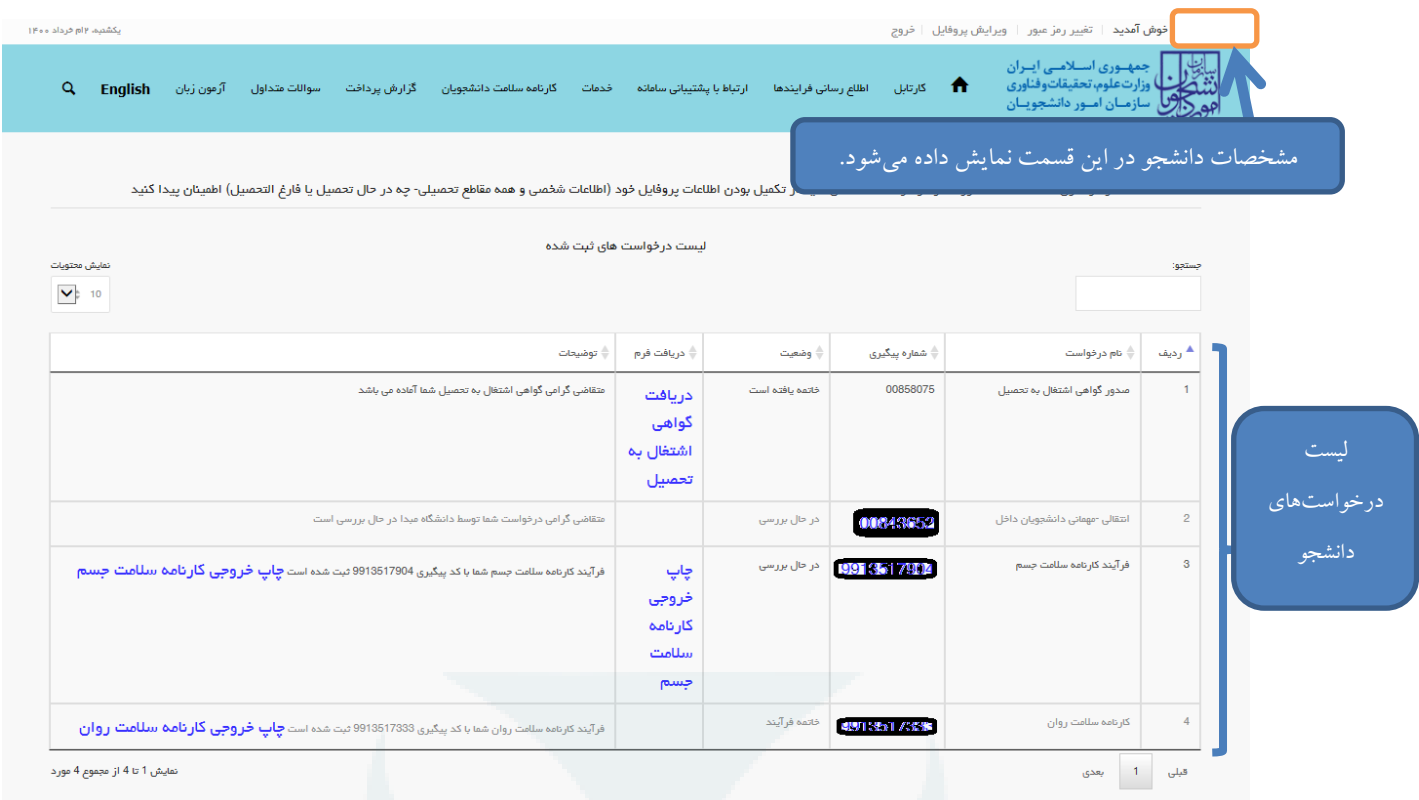

برای انتخاب خدمت صدور گواهی اشتغال به تحصیل به شکل زیر اقدام نمایید.

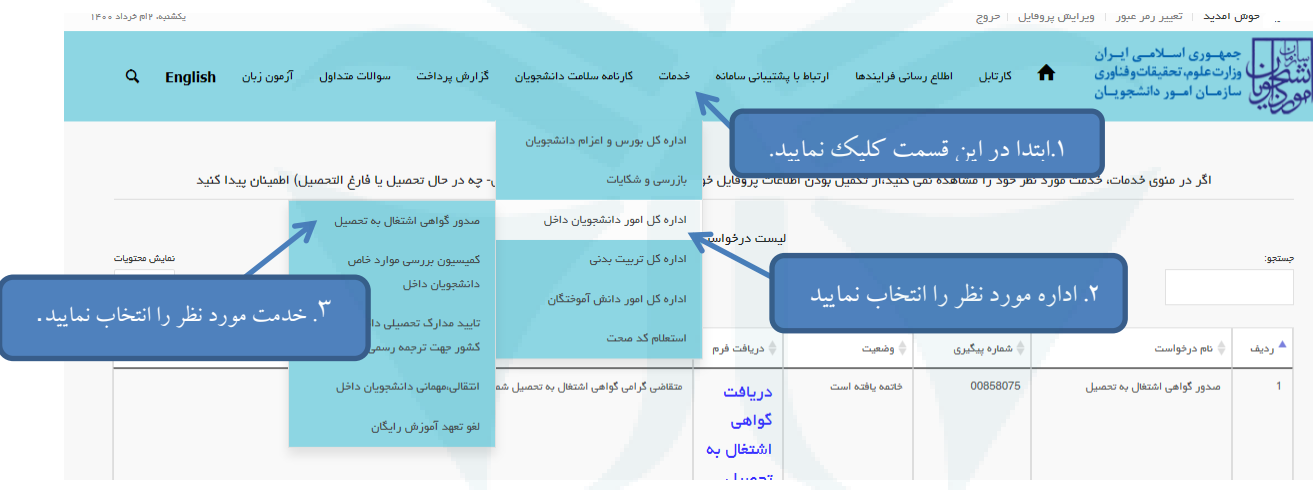

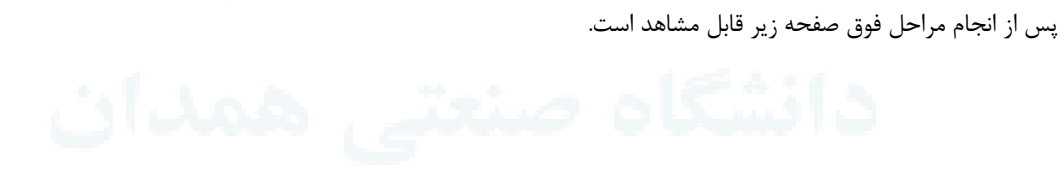

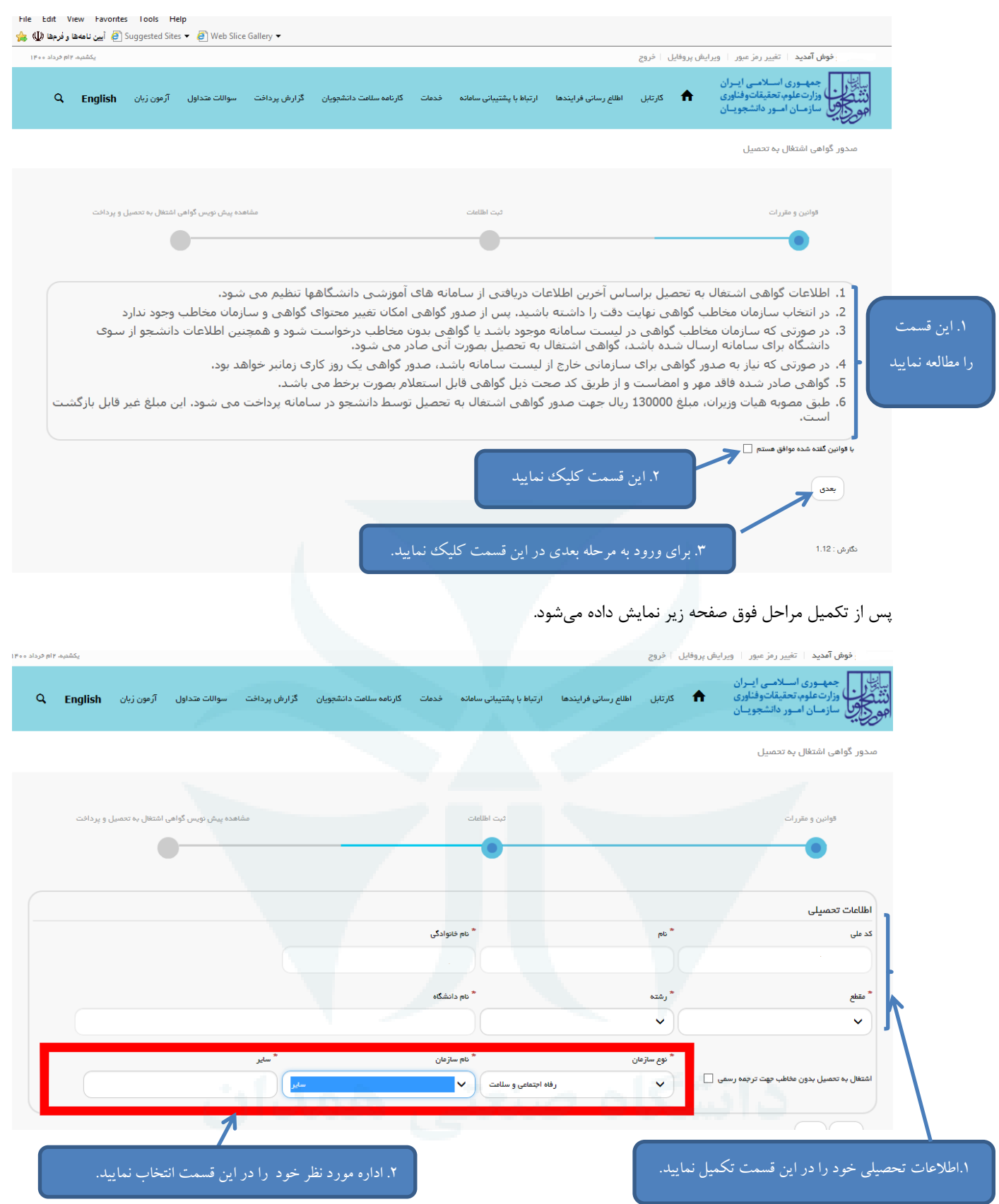

پس از تکمیل اطالعات درخواستی برای روی گزینه بعدی موجود در پایین صفحه، کلیک نمایید تا پیش نویس گواهی شما مانند شکل زیر نمایش داده شود.

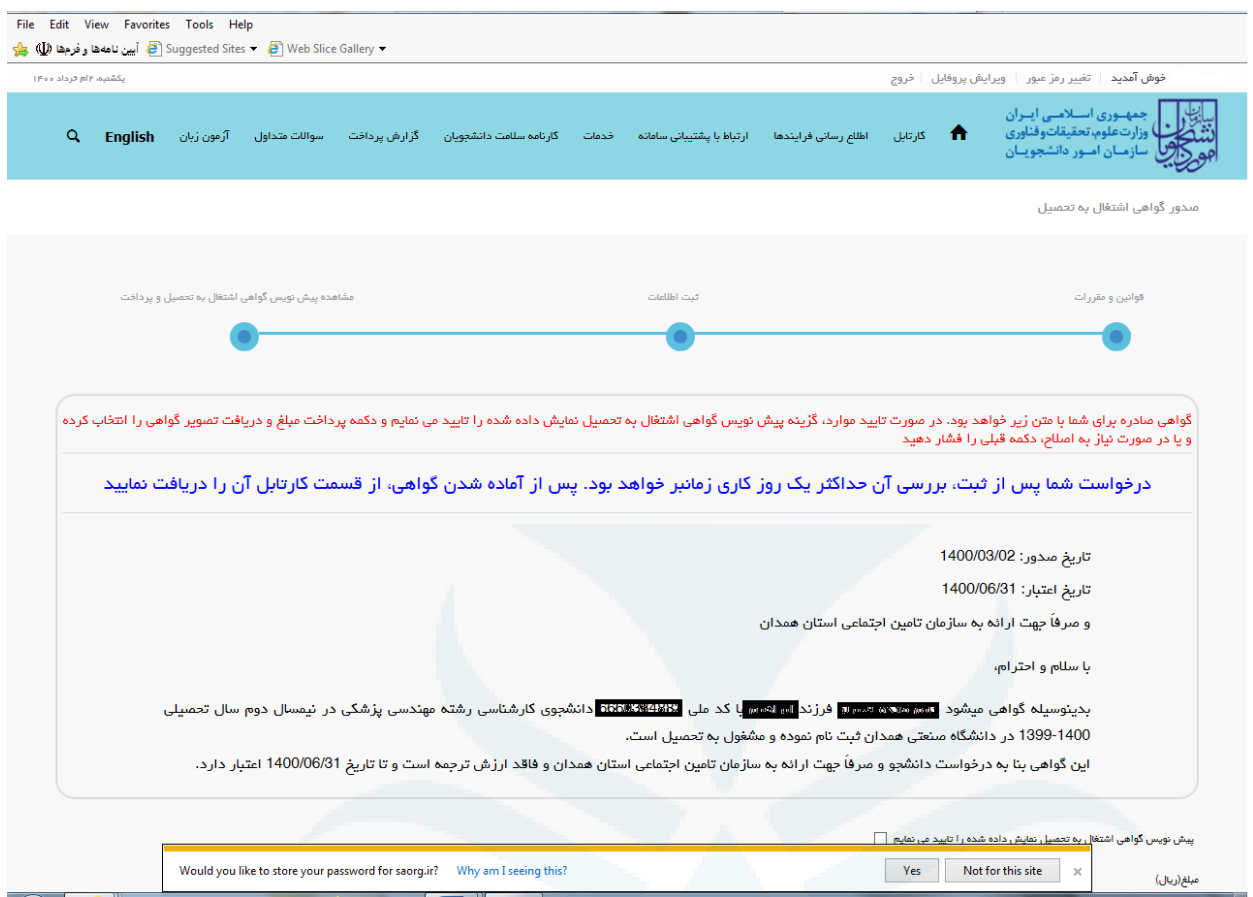

پس از مشاهده صفحه فوق و تایید اطالعات در پایین صفحه مطابق شکل زیر اقدام نمایید.

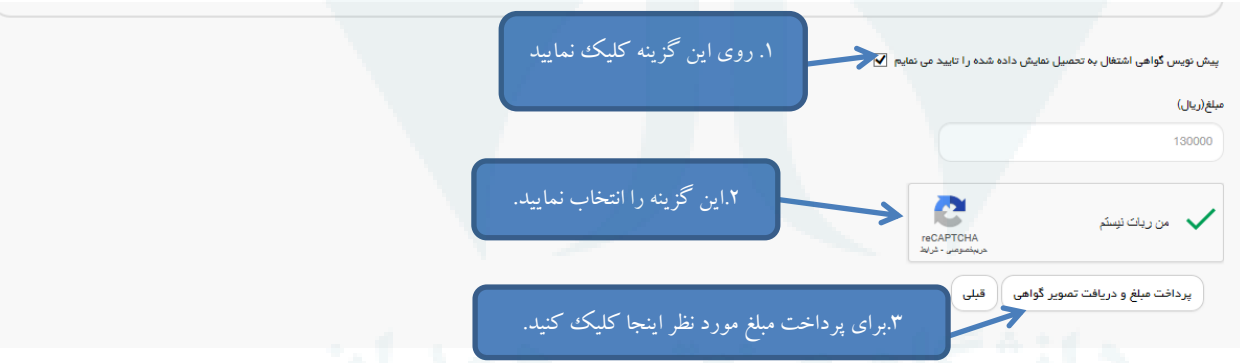

پس از واریز مبلغ مورد نظر و تایید سازمان امور دانشجویان پس از گذشت 24 ساعت، گواهی اشتغال به تحصیل در کارتابل شما قابل دسترس خواهد بود.

**مدیریت امور آموزشی و تحصیالت تکمیلی دانشگاه صنعتی همدان**